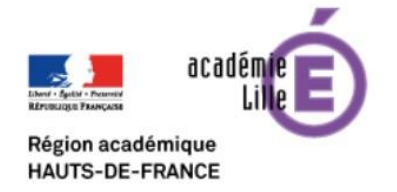

**ENT** Hauts-de-France **@ne** neo

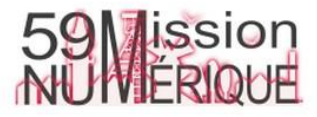

## **Intégrer un Genially dans un cahier multimédia**

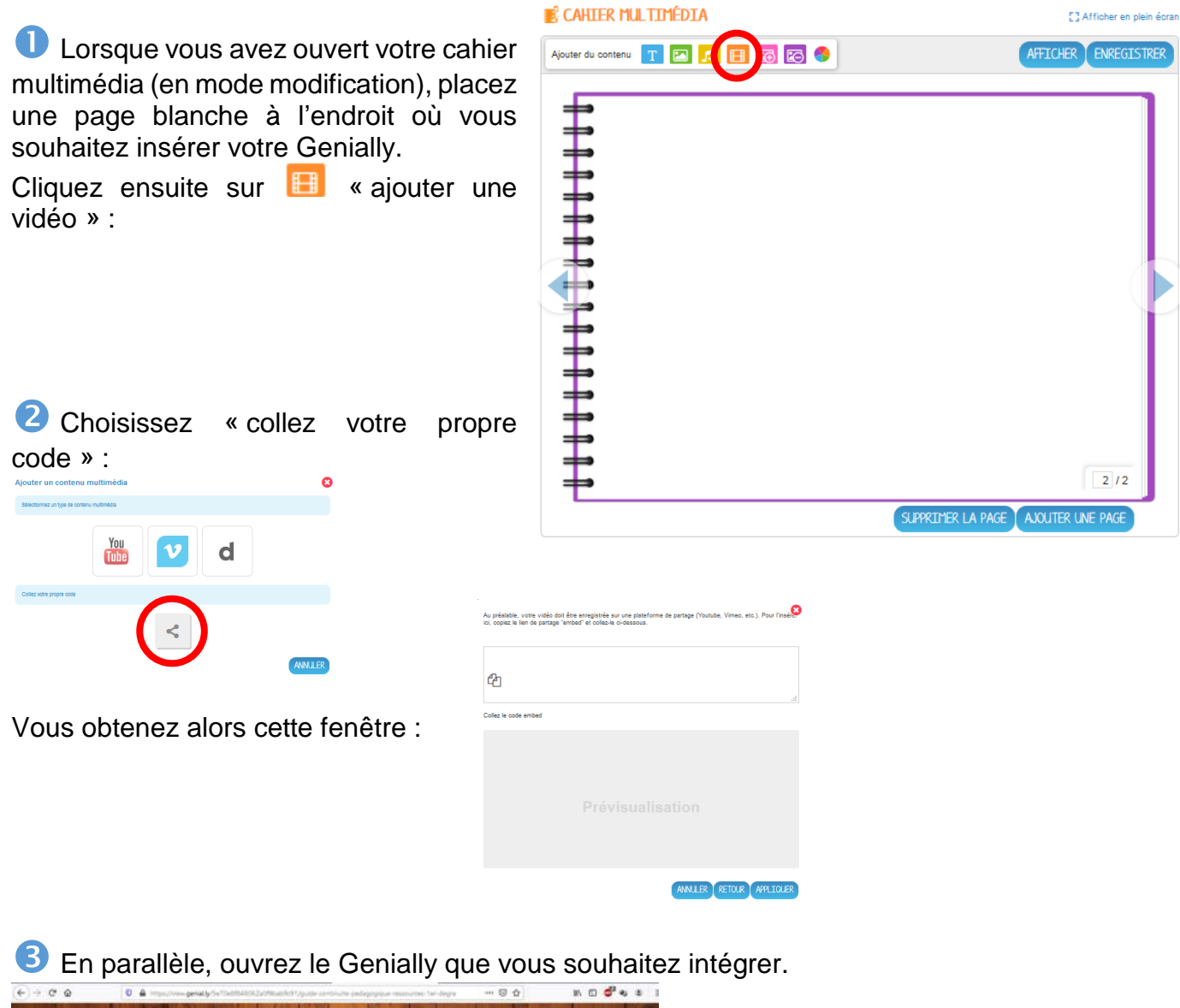

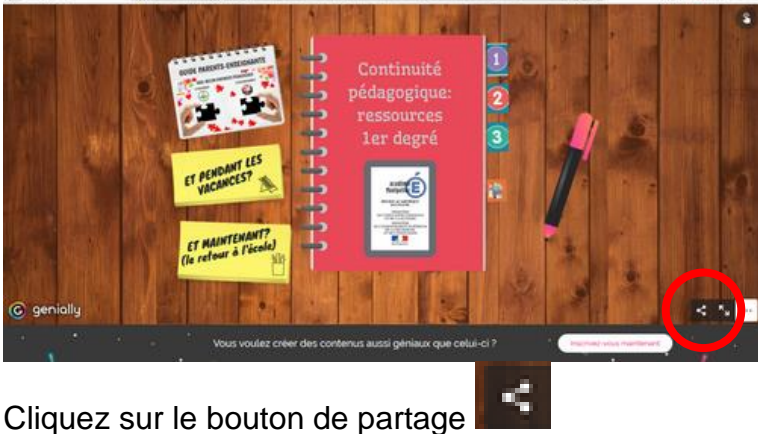

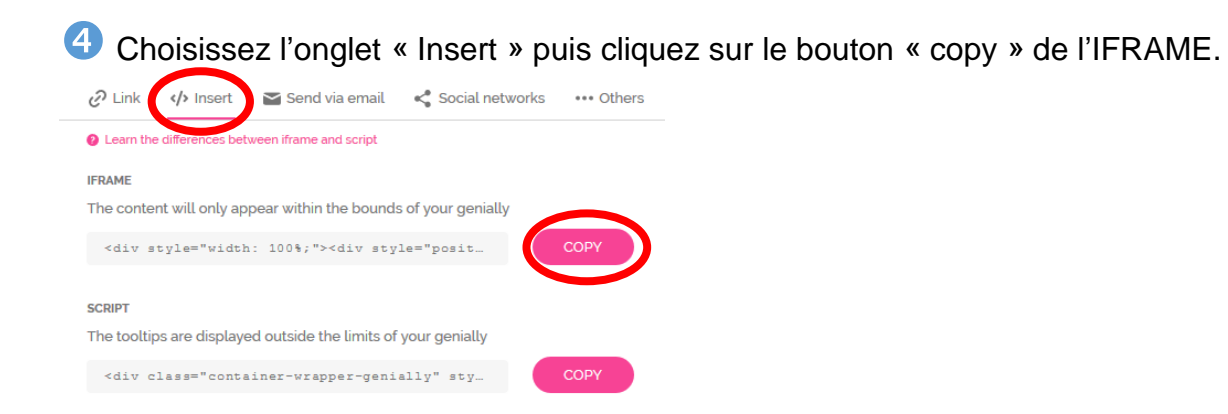

 Revenez sur votre cahier multimédia et coller le lien d'intégration. Pour cela, placez-vous dans le cadre et tapez CTRL + V au clavier ou clic droit puis « coller ».

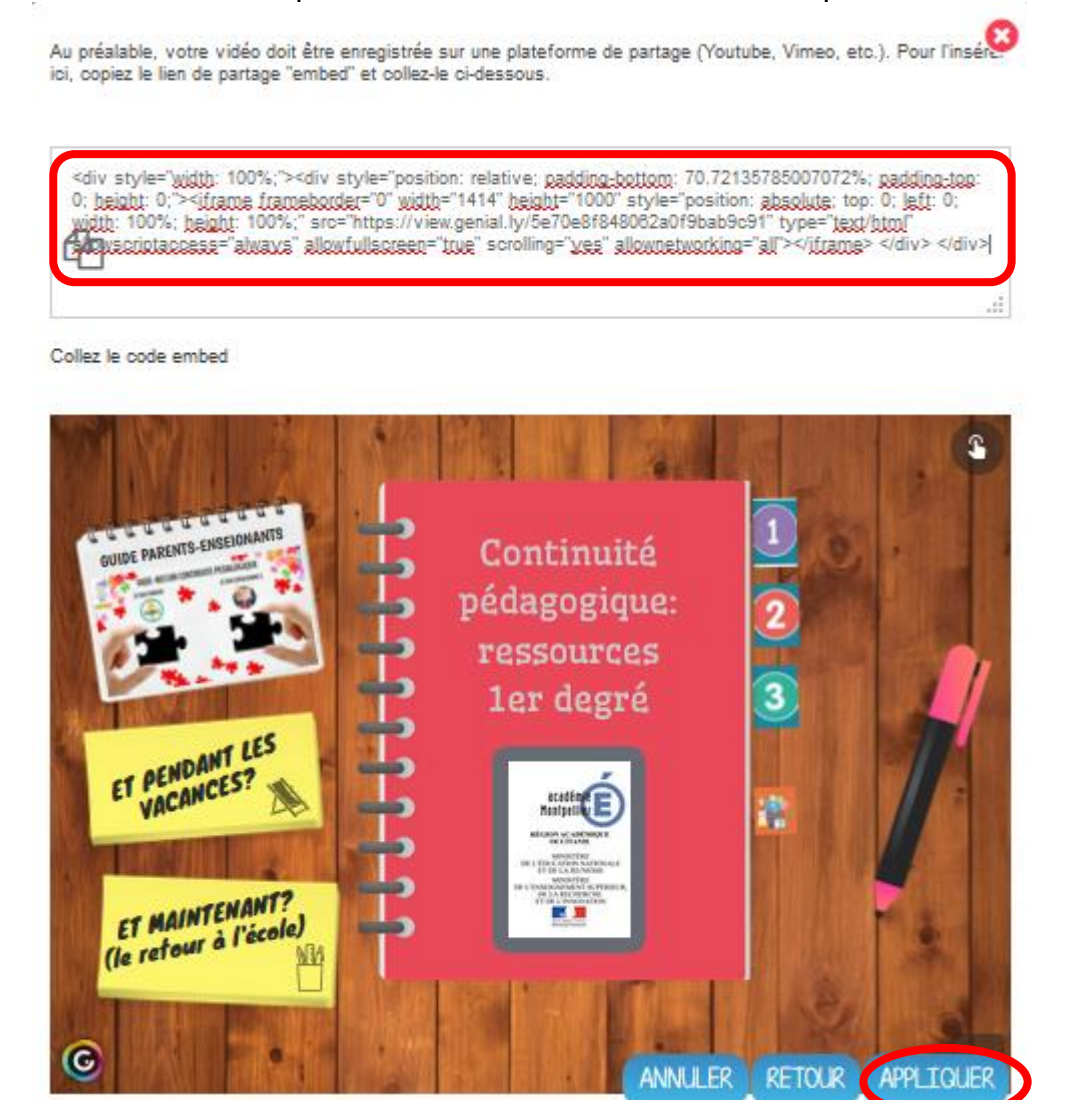

N'oubliez pas d'appliquer votre intégration.

<sup>6</sup> Il ne vous reste plus qu'à redimensionner et placer au bon endroit votre Genially.

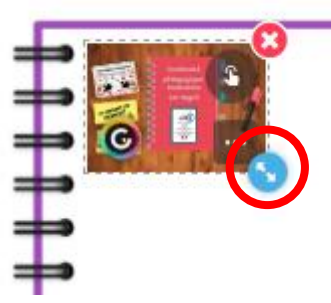

## N'oubliez pas d'enregistrer votre cahier !

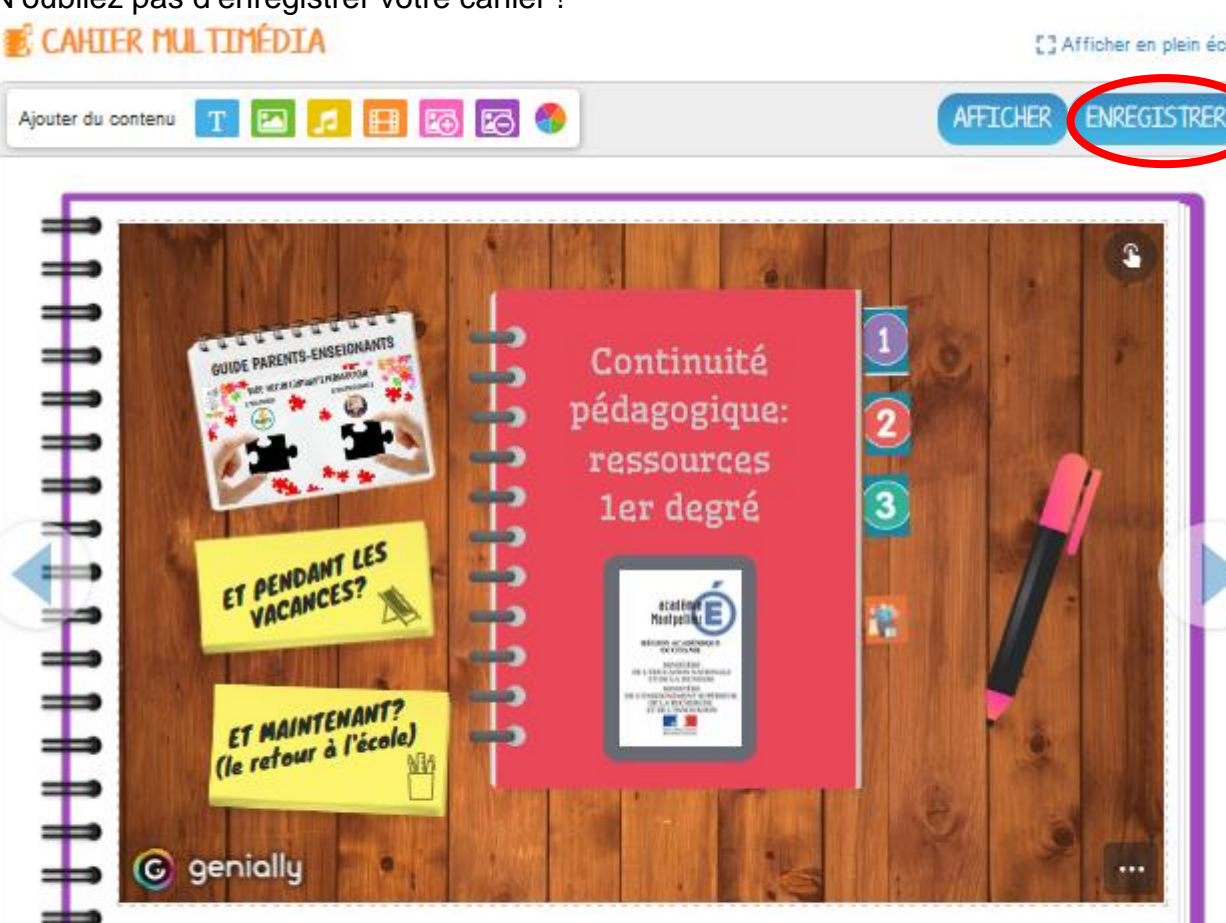

[] Afficher en plein écran

 $2/12$ 

SUPPRIMER LA PAGE | AJOUTER UNE PAGE

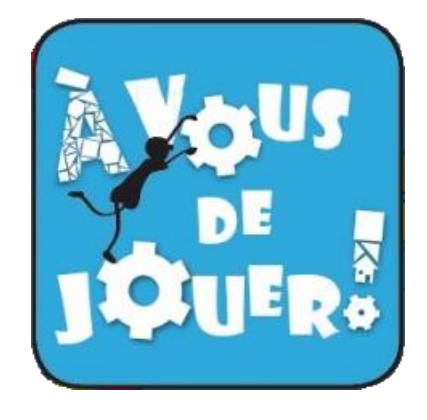